## *Technical Information Page* **TAC TIP**

T

## Resizing the Main Window for Remote Controller

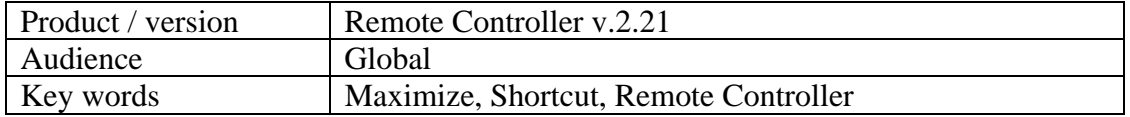

**Summary:** If you are running Remote Controller on Windows 95 and the screen with the yellow face plate does not appear when you start, you can reset the properties to full screen to see it. This TIP gives the procedure.

If the status bar on your screen shows Remote Controller active but there is no window where the program is running, follow this procedure:

- 1. Go to *Start*, and right-click.
- A menu appears. 2. Select *Explore*.
	- A window of choices comes up.
- 3. Double-click **Program Files**.
- 4. From *Program Files*, you find the Trimble directory, which contains Remcon. Expand the Remcon directory, by double clicking,
- 5. Remote Controller appears; right-click it.
- 6. Select *Create Shortcut*.
- 7. Highlight *Shortcut to Remcon.exe*, right-click it.
- 8. Select *Properties*.
- 9. Click the *Shortcut* tab.
- 10. Under *Run*, select *Maximized*.
- 11. Click **Apply**.
- 12. Click **OK**.

Remote Controller now operates normally.

## *Technical Information Page* **TAC TIP**

T

## Resizing the Main Window for Remote Controller

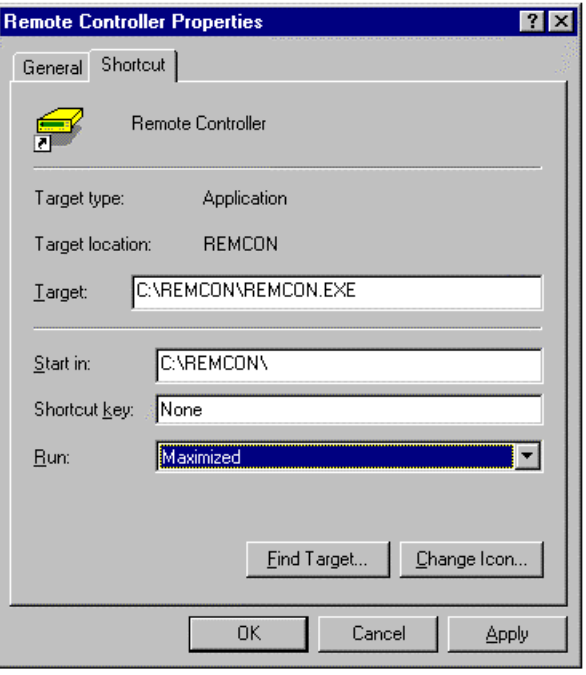

©2000 Trimble Navigation Limited. All rights reserved. Trimble with the Trimble logo is a trademark of Trimble Navigation Limited registered in the United States Patent and Trademark Office. All other marks are the property of their respective owners. Disclaimer: This document is for informational purposes only. Trimble makes no warranties, expressed or implied, in this document. D:\JR\TAC\Survey5\Remcon95\_JR1\_sur5.doc -6/24/99